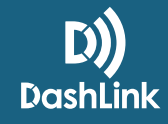

## **Deactivating** A Trial Fleet

Once a fleet starts paying for a BigRoad account, it's important that all free trial fleets are deactivated. If they aren't, drivers can accidentally log into their free trial fleet rather than the paid account, which causes the following issues:

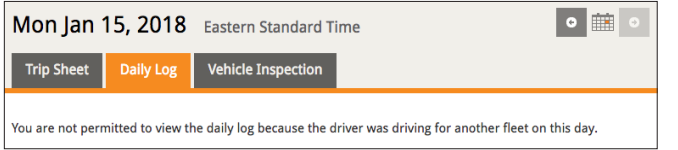

**D** Drivers can't connect to DashLink.

The Fleet Administrator can't access driver **2**logs (*see photo*).

## ASK DRIVERS TO DEACTIVATE THEIR TRIAL FLEETS BY FOLLOWING THE STEPS BELOW:

**1** Go to **app.bigroad.com** in your internet browser. **Big Road** Sign in Sign in with the same email address and **2** What is your email address? password used for the BigRoad Mobile App. Email address: trainers@bigroad.com **3** If prompted to select a fleet, select the fleet that Do you have a BigRoad account? needs to be deactivated. In this example, *Fleet 2* is being deactivated. . No, I'm a new user, please create an account. • Yes, but I've forgotten my password, please make up a new one and email it to me. *(You can also switch fleets once you're signed in*  • Yes, I have a password: ......... *by clicking on your name at the top right corner*  □ Stay signed in on this computer *of the page and selecting Switch Fleet from the*  Sign In *drop-down menu.)* You are a member of the following fleets. Choose a fleet to switch to it. Navigate to the **Fleet** tab. In the top right corner **4** Fleet 1 of the page, select **Deactivate Fleet**. Once a fleet has been deactivated, no one will be able to log Fleet 2 into it again. **BigRoad Training Team** Trucks Reports Fleet Q If that option isn't available, make sure no other drivers have been added to the fleet. **Demo Users** My Profile The drivers Demo Dave and Demo Daisy have been added to your fleet to hel Help Sign Out If other drivers have been added, they need to be removed before the fleet can be deactivated. **Training Team Big** Dashboard Drivers Trucks Reports  $| \alpha$ Switch fleet... Deactivate Fleet Edit **Settings** Settings

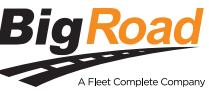

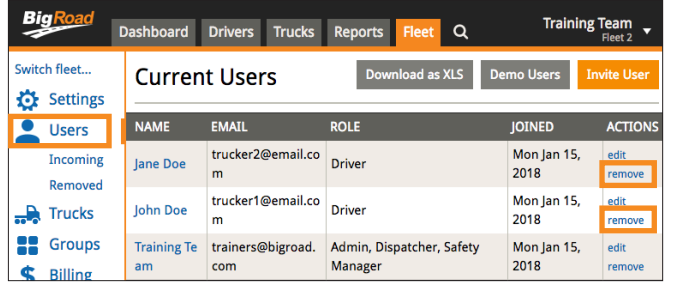

## IF YOU NEED TO REMOVE USERS: **5**

- 1. Select **Users** from the left-hand menu.
- 2. Select **remove** next to each user. Make sure you leave one admin user in the fleet.
- 3. Once you have removed all users, select **Settings** from the left-hand menu.
- 4. Select **Deactivate Fleet**.
- 5. Confirm the free trial fleet has been deactivated by logging out of the BigRoad Mobile App and then logging in again. The free trial fleet should no longer be available.

Once a fleet has been deactivated, no one can sign into it. Any logs that a Supervisor wasn't able to access because the driver was signed into a trial fleet should be downloaded from the BigRoad Web App and sent to them.

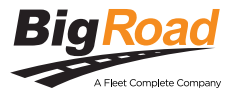